## Thank you for purchasing your Moverio BT-300.

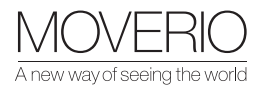

## Here are 7 simple steps to get started with your DJI drone.

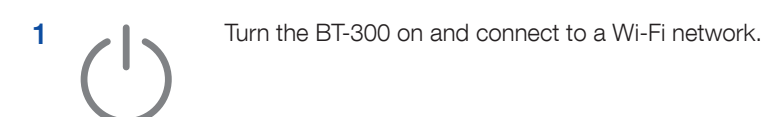

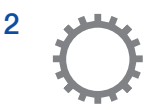

Make sure the BT-300 has the latest firmware installed. (Apps > Settings > About device > System updates)

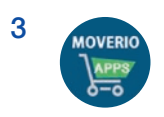

Create a Moverio Apps Market account via the pre-installed app or using a PC on our website. (https://moverio.epson.com/jsp/pc/pc\_login.jsp)

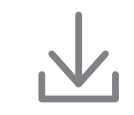

4

Download and install the DJI GO or DJI GO 4 apps from the Moverio Apps Market.

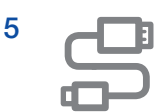

Turn on your DJI drone and DJI controller. Remove any cables connected to your DJI controller and connect the BT-300 handset to your DJI controller using the micro USB cable provided.

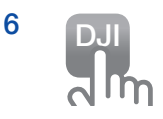

Open the DJI GO or DJI GO 4 app (if prompted, select 'Just Once') and select 'Go Fly'.

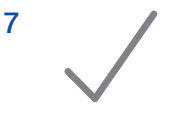

You are now ready to fly!

Note: The DJI GO and DJI GO 4 apps support different drone models. Please check compatibility before downloading.

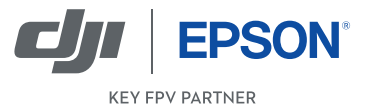

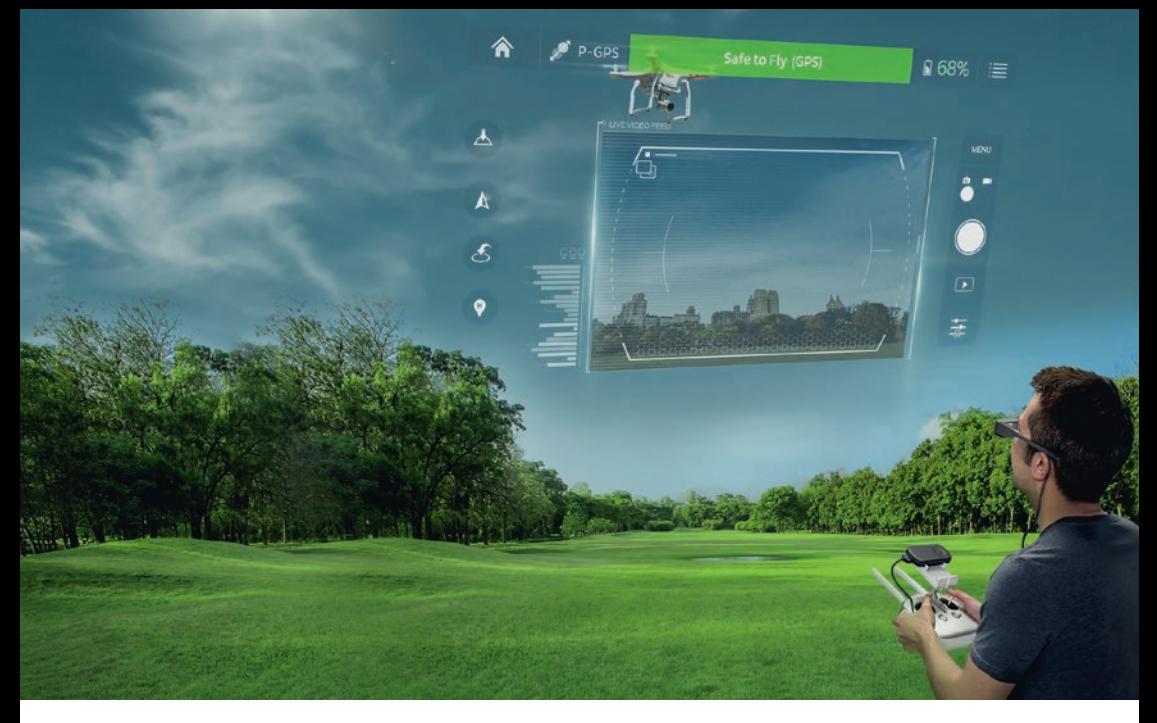

## Piloting tips

The brightness settings can be changed using the switch key on the left side of your BT-300 controller. Adaptive brightness can also be selected in the Settings menu (Apps > Settings > Display > Adaptive brightness).

The BT-300 display can be muted by pressing the power button once quickly, press it again to unmute. Tap to mute also allows you to mute the BT-300 display by tapping the right side of the glasses twice. To enable this feature go to Apps > Settings > Language & Input > Tap to mute.

For tutorials, tips and tricks, visit the links below:

www.bit.ly/moverio-how-to-videos www.youtube.com/moverio

For FAQs, visit:

www.epson.co.uk/moverio-drone-faq

Warning: Epson cannot quarantee the accuracy of the pilot or aircraft position in the DJI Go or DJI GO 4 app. Please be cautious when using the Return to Home function.

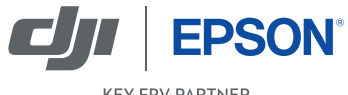

**KEY FPV PARTNER**